## Virtual Academic Lab Desktop Connection

For any problems you encounter or questions please email: vdisupport@nmt.edu

- 1. Visit [https://vdiremote01.id.nmt.edu](https://vdiremote01.id.nmt.edu/)
- 2. Click on "Install VMWare Horizon Client" to be directed to the VMWare website.

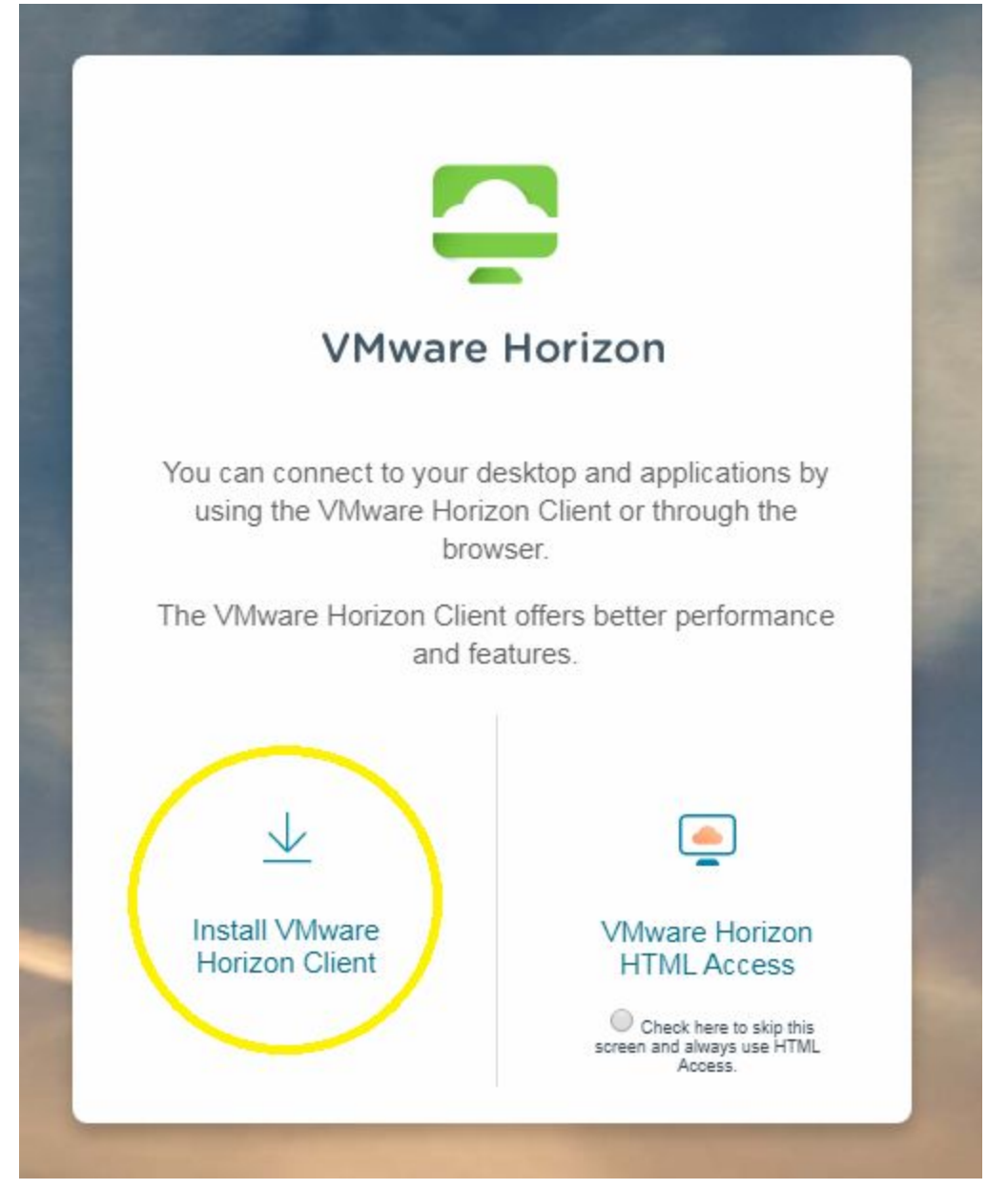

3. Find your computer's operating system on the list and click "go to Downloads" for the correct operating system.

4. Click on the "Download" button under the "Product Downloads" tab. The Product Downloads tab should be open by default.

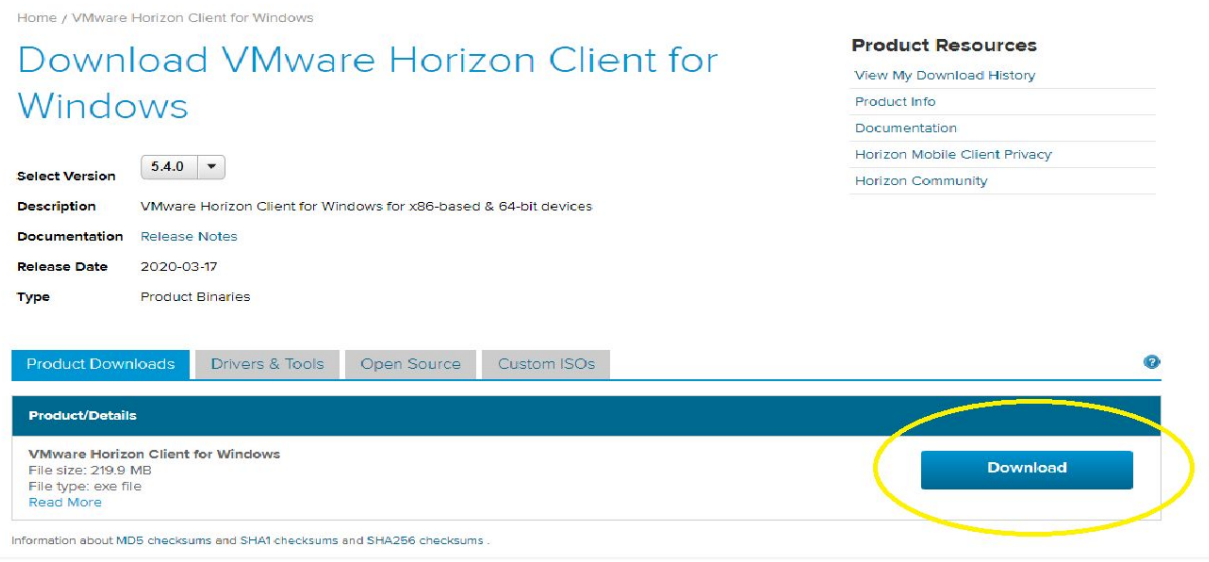

- 5. Once the download is complete, install the software as appropriate to your operating system.
- 6. Please do not use custom settings or the custom install option, please install with the default settings.
- 7. If prompted, please restart your computer.

8. Open the newly installed VMware Horizon Client, and double-click on "Add server".

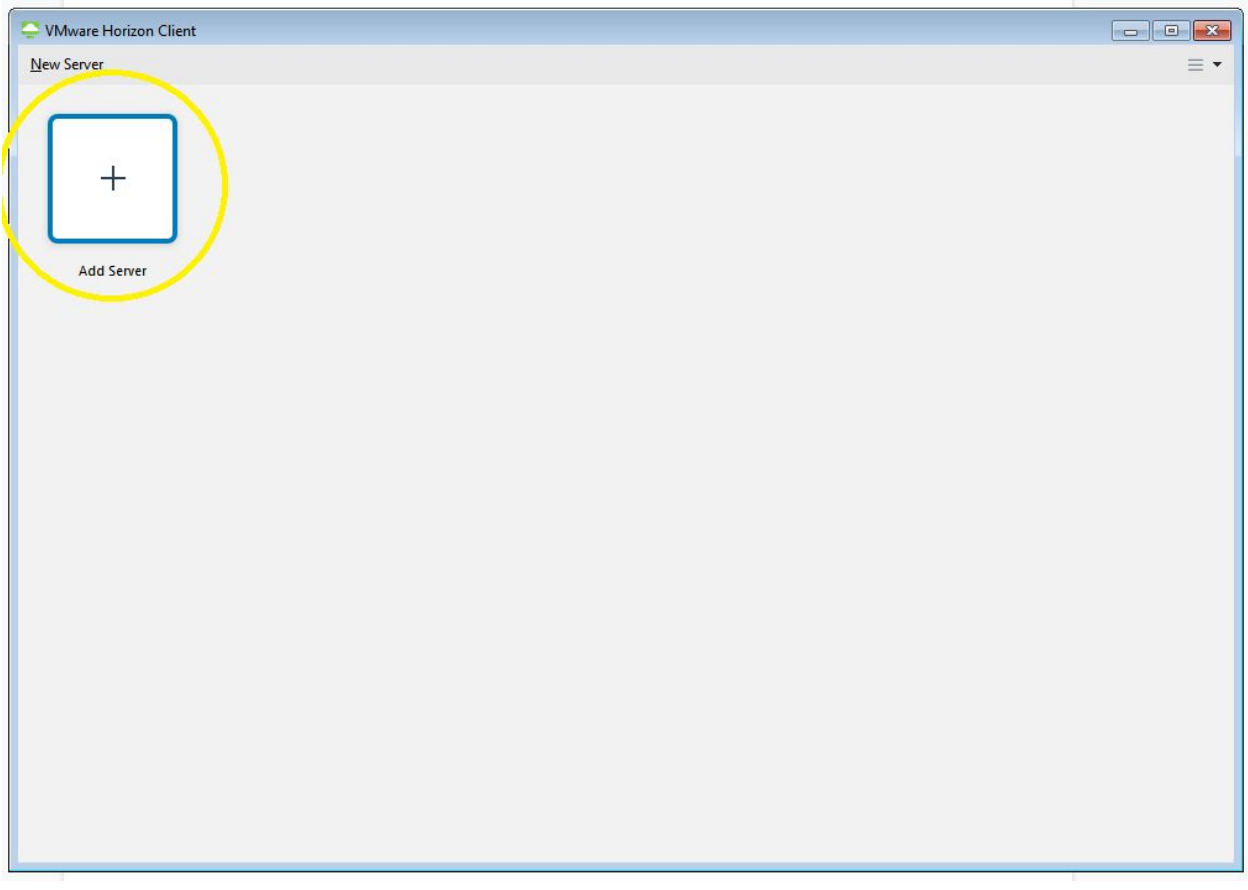

9. A new window will pop up. In the field that asks "Enter the name of the Connection Server", type: vdiremote01.id.nmt.edu. Then hit "connect".

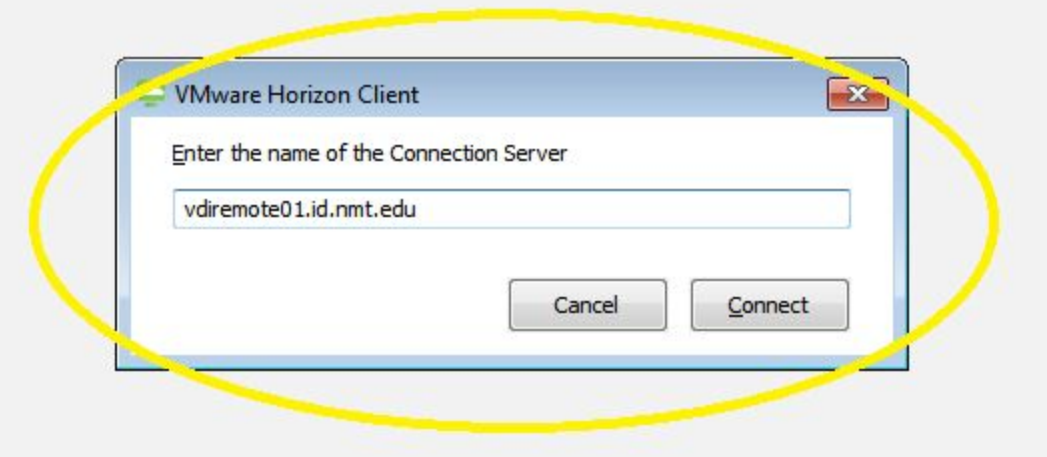

The steps above are for first time connections. After your first connection run the VMware Horizon Client and you will only need to follow the Following Steps.

10. Enter in your 900-number and your academic lab password as you would with the lab computers on campus Domain should be left on \*DefaultDomain\* and click Login

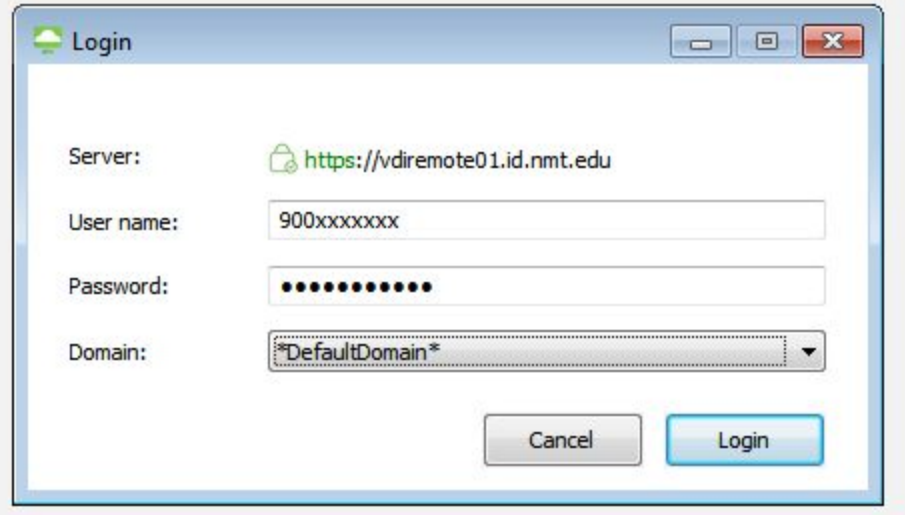

11. If you are connecting from a location with a good internet connection just double click on one of the 3 pool icons. If the software you are running requires 3D graphics acceleration(Ex. Solidworks, Comsol) please select one of the vGPU pools. Each pool has 30 computers and the lab desktop will open and log you in automatically if one is available If the pool you are connecting to is full please try a different pool. If you are connecting from a slower connection or experience graphics tearing or lag please follow steps 12-14 on the pool that you have selected.

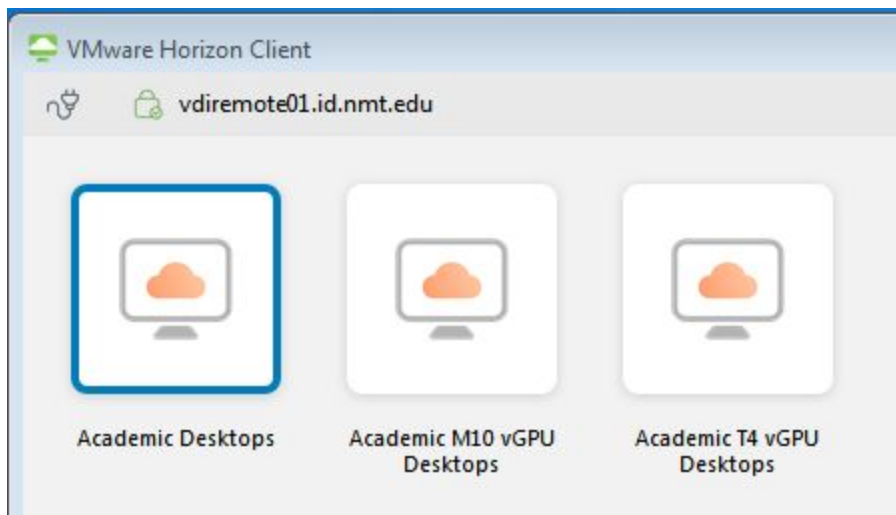

12. From a slower internet connection or if you experience video issues, right click on the Pool icon you are connecting to and select settings.

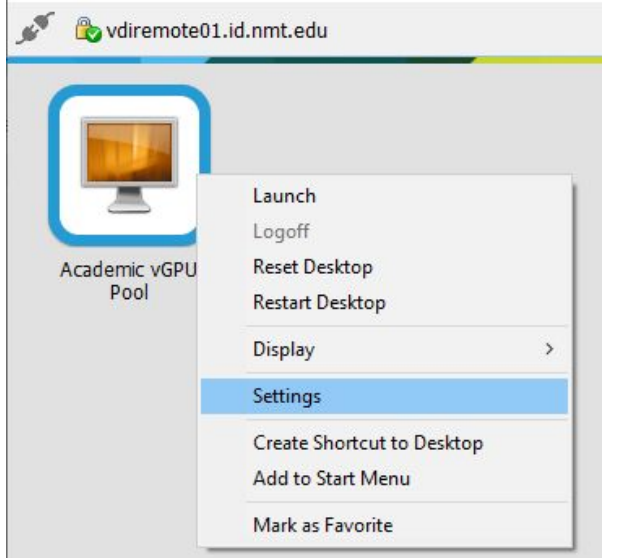

13. Change Display from All Monitors to Window - Large and ensure the Allow display scaling checkbox is selected. Click apply then Click ok.

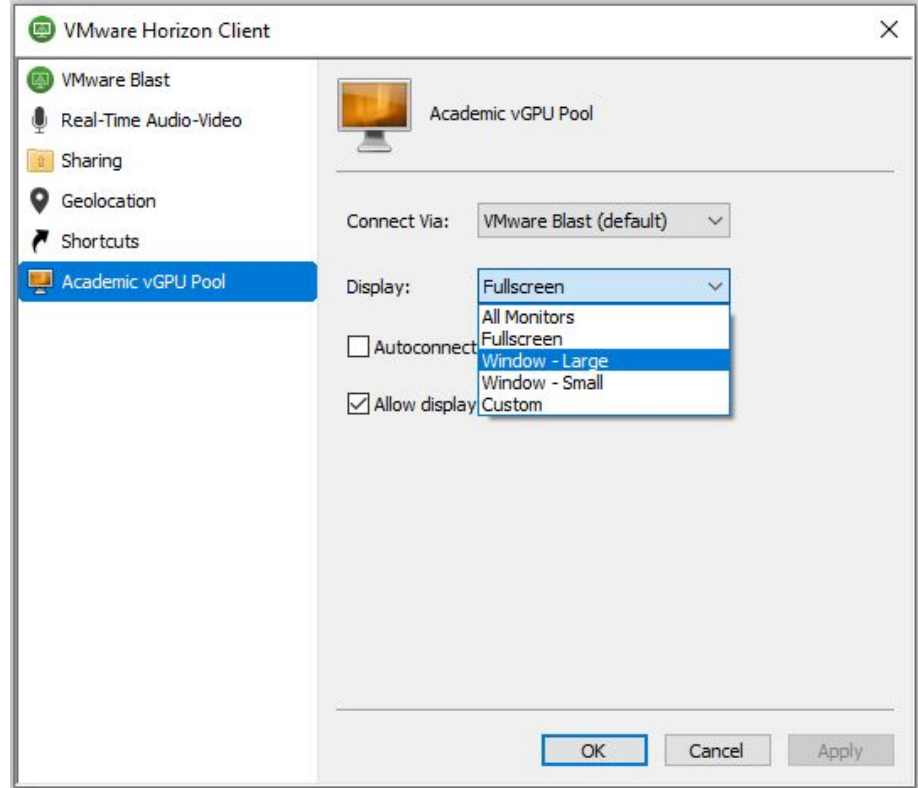

- 14. Double click on Academic vGPU Pool icon. The lab desktop will open and log you in automatically.
- 15. Adjust the window size down to reduce bandwidth requirements and improve video responsiveness